# セットアップガイド

株式会社 スマートエナジー研究所

Version 1.1.1, 2019-03-04

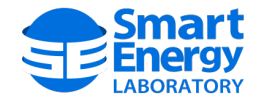

# **目次**

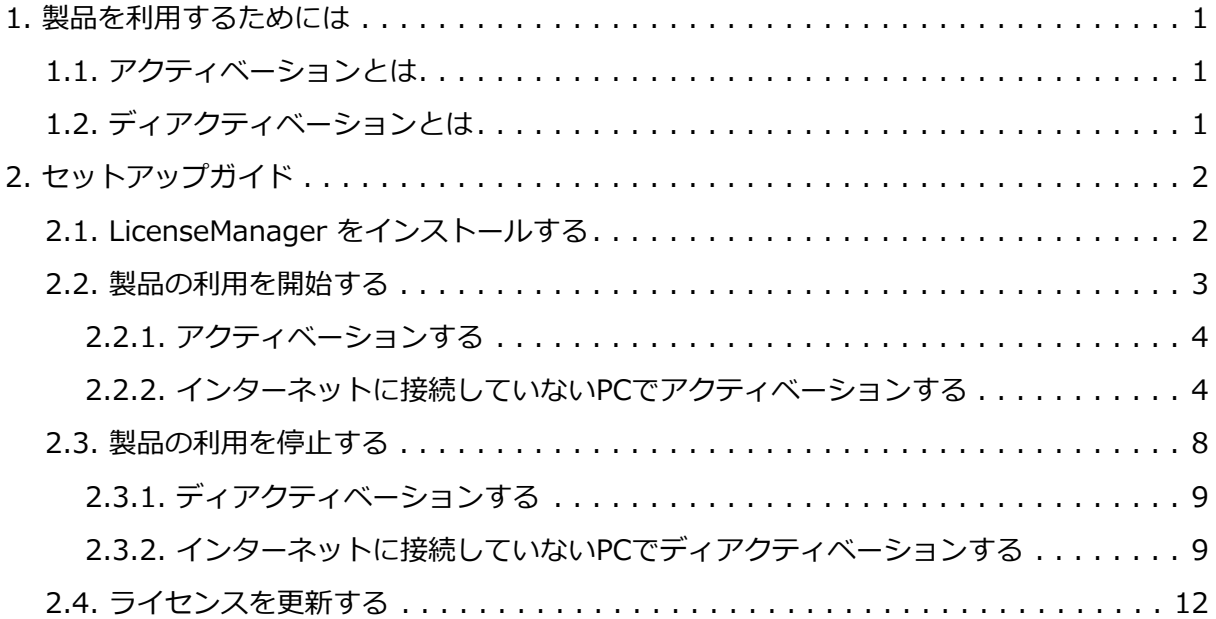

## <span id="page-2-0"></span>**1. 製品を利用するためには**

弊社ソフトウェア製品を利用するためには、アクティベーションを行う必要があります。 各製品は動作中にライセンスの検証を行っており、適切なライセンスが確認されなかった場合 、製品を利用することはできません。

また、製品の利用を停止したり、環境を別端末に移行する場合には、ディアクティベーション を行いライセンスの解放を行う必要があります。

アクティベーションとディアクティベーションは LicenseManager を通して行われ、 ライセンスと端末の情報は関連付けられて SELサポートセンター の内部に記録されます。 そのため、アクティベーションを行う前に LicenseManager をインストールしておく必要があります。

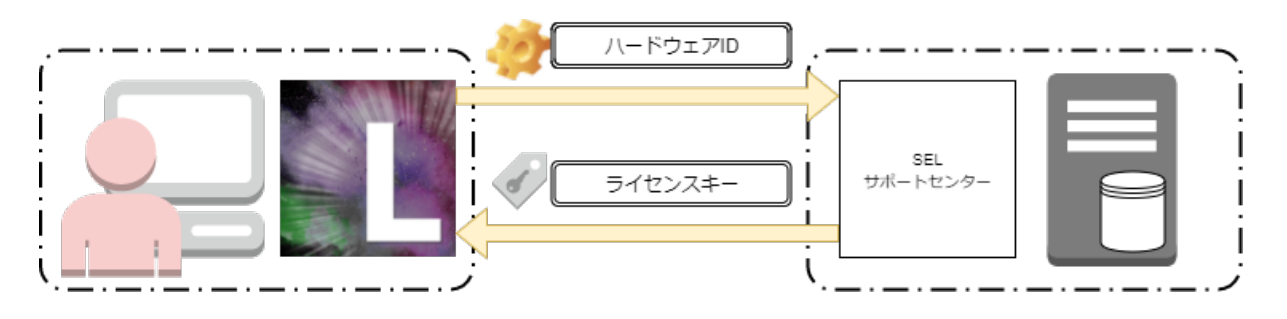

### <span id="page-2-1"></span>**1.1. アクティベーションとは**

アクティベーションは、ユーザーの端末にライセンスをインストールし、製品を利用可能な状 態にする作業のことを指します。

各製品のライセンスは独立しており、1つの製品につき、1ライセンスが必要となります。 また、ユーザーが所有するライセンスを他の端末のアクティベーションに利用したり、別製品 のライセンスとして流用することはできません。

ライセンスは端末の情報と関連付けられるため、1つの製品を利用するために、1端末につき1ラ イセンスのみインストールすることが可能です。

## <span id="page-2-2"></span>**1.2. ディアクティベーションとは**

ディアクティベーションは、ライセンスをユーザーの端末からアンインストールする作業のこ とを指します。

## <span id="page-3-0"></span>**2. セットアップガイド**

## <span id="page-3-1"></span>**2.1. LicenseManager をインストールする**

1. [SELサポートセンター](https://www.smartenergy-support.com/sign_in) にログインし、 ダウンロードページ から、 LicenseManager のインストーラーを保存します。

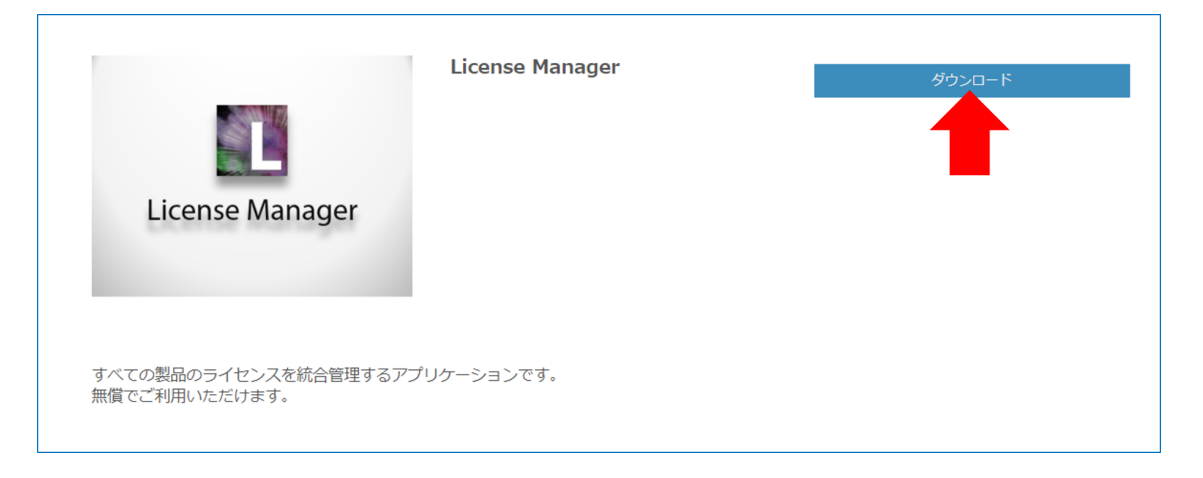

2. 保存した LicenseManager

のインストーラーを実行し、画面に従ってインストールしてください。

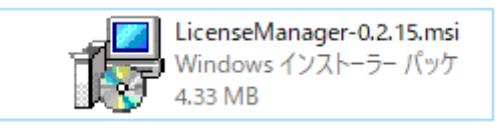

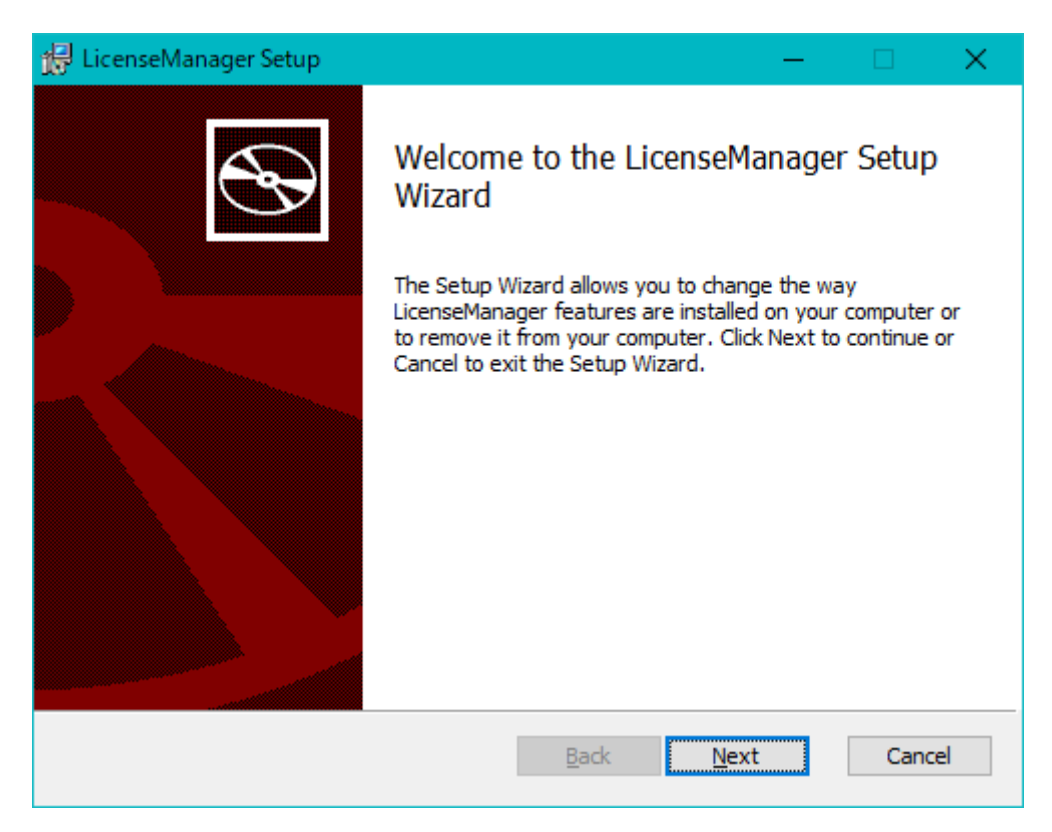

## <span id="page-4-0"></span>**2.2. 製品の利用を開始する**

1. デスクトップ、もしくはスタートメニューのショートカットから LicenseManager を起動します。

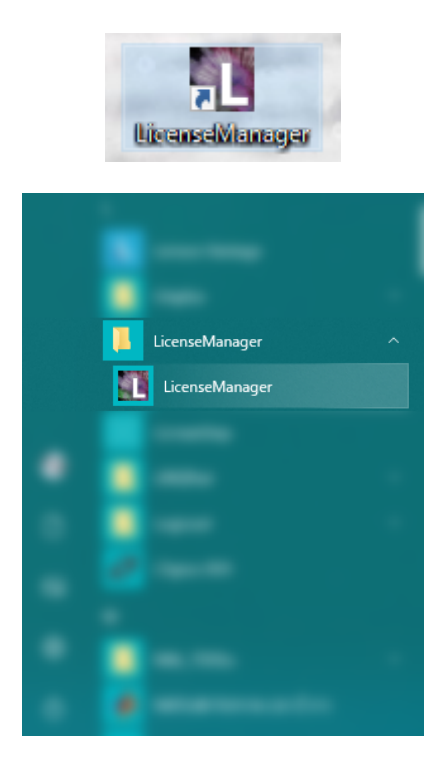

2. 画面中央に表示されている 製品の検索 ボタンを押下してインストール済みの製品を検索します。 製品検索は、環境によって数分程度の時間を要することがあります。

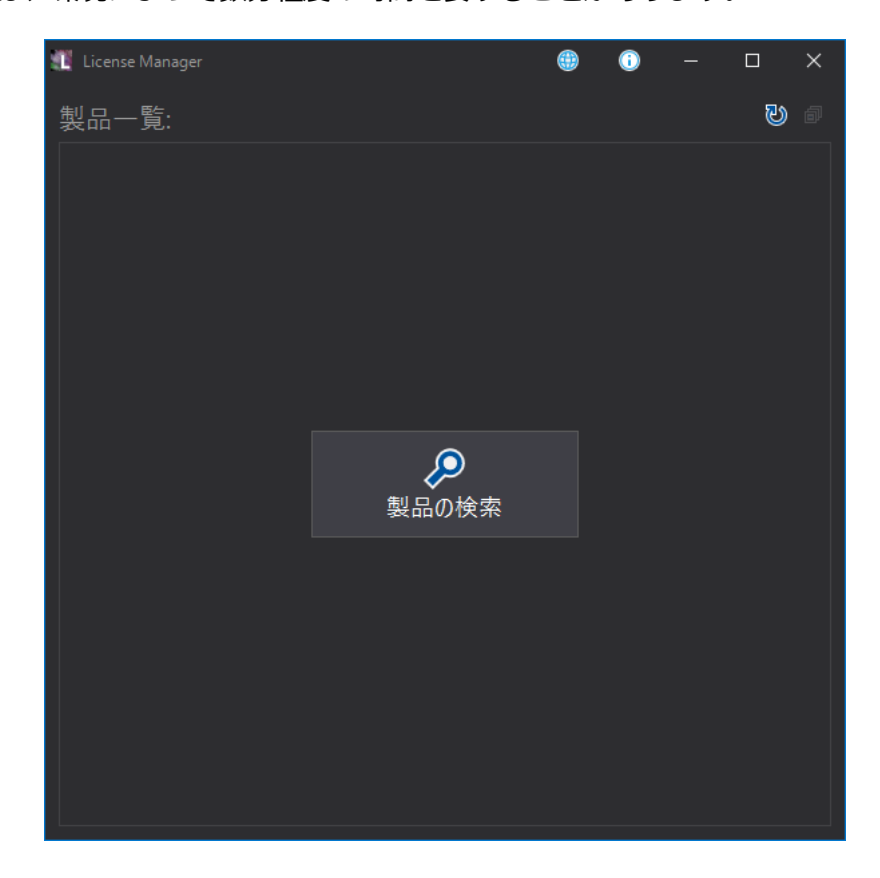

3. アクティーベションを実行する製品を選択して詳細を表示します。

#### <span id="page-5-0"></span>**2.2.1. アクティベーションする**

- 1. 表示されている製品一覧から、アクティベーションを行う製品を選択します。
- 2. メールアドレス と パスワード の欄に、 [SELサポートセンター](https://www.smartenergy-support.com/) に登録したメールアドレスとパスワードを記入し、アクティベート ボタンを押下してください。以上でアクティベーション完了です。

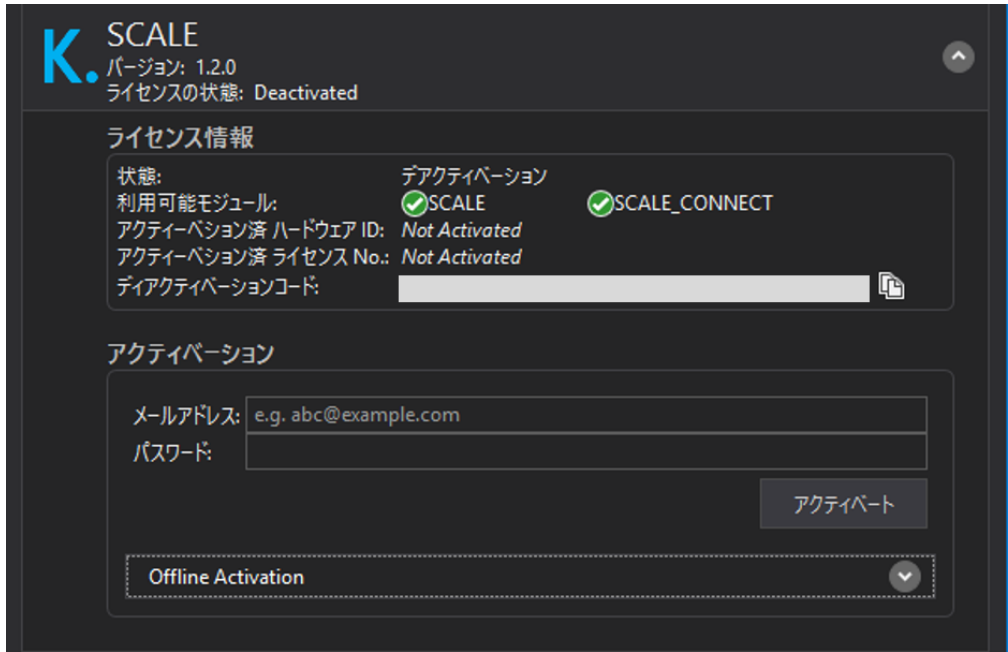

#### <span id="page-5-1"></span>**2.2.2. インターネットに接続していないPCでアクティベーションする**

インターネットに接続することができないPCで、製品をアクティベーションしたい場合には、 次の手順を行ってください。

- 1. 製品をアクティベーションしたいPCに LicenseManager をインストールします。
- 2. LicenseManager

を開き、製品一覧からアクティベーションを行う製品を選択し、Offline Activation`のタブを開き、`ハードウエアID をコピーしメモ帳などに控えます。

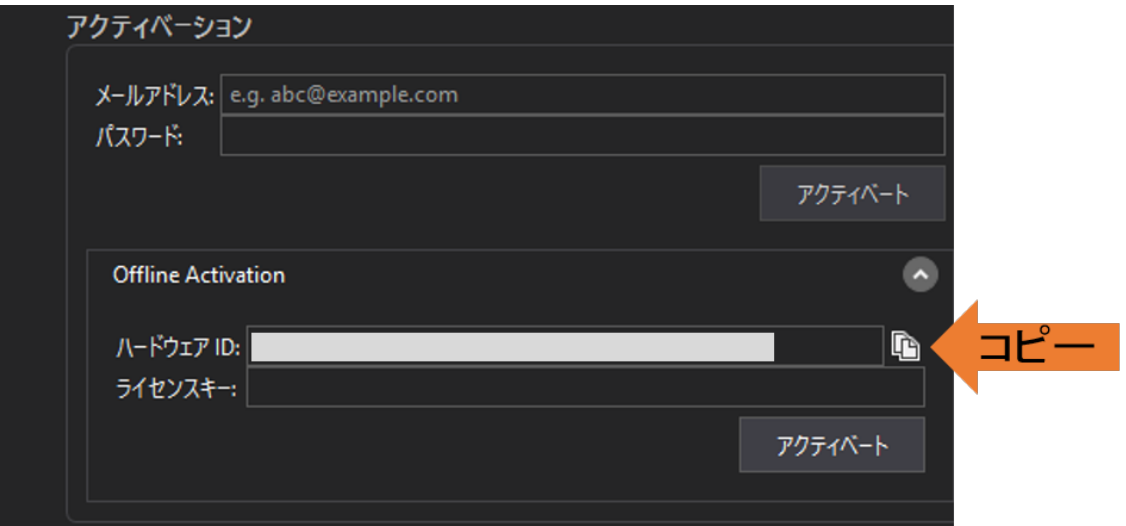

3. ネットワーク接続可能なPCを用いて

[SELサポートセンターに](https://www.smartenergy-support.com/)ログインし、アクティベーションするライセンスを選択します。

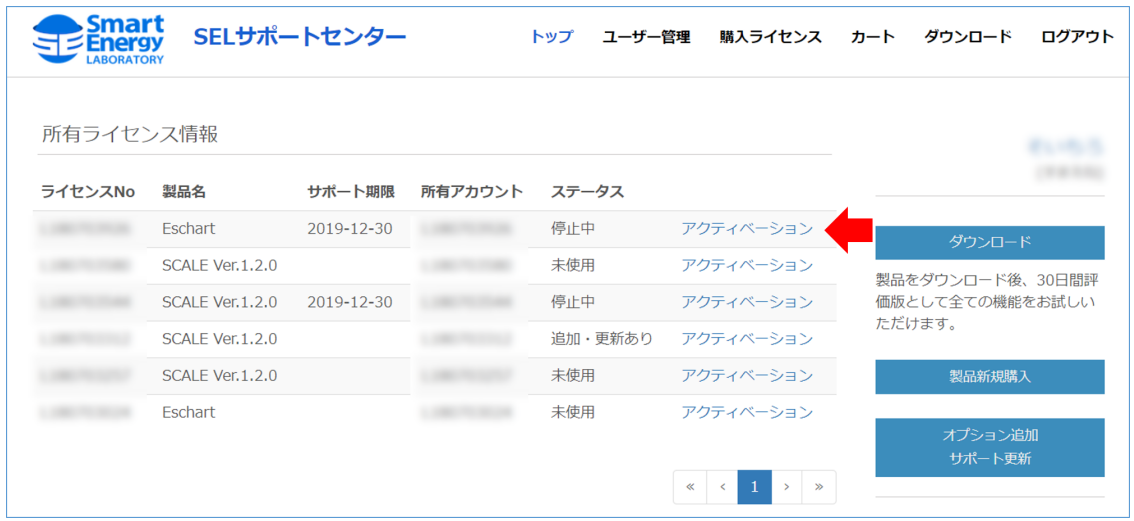

4. 製品のライセンスキー発行画面に移動しますので控えておいた ハードウエアID をコピーしライセンスキーを発行します。

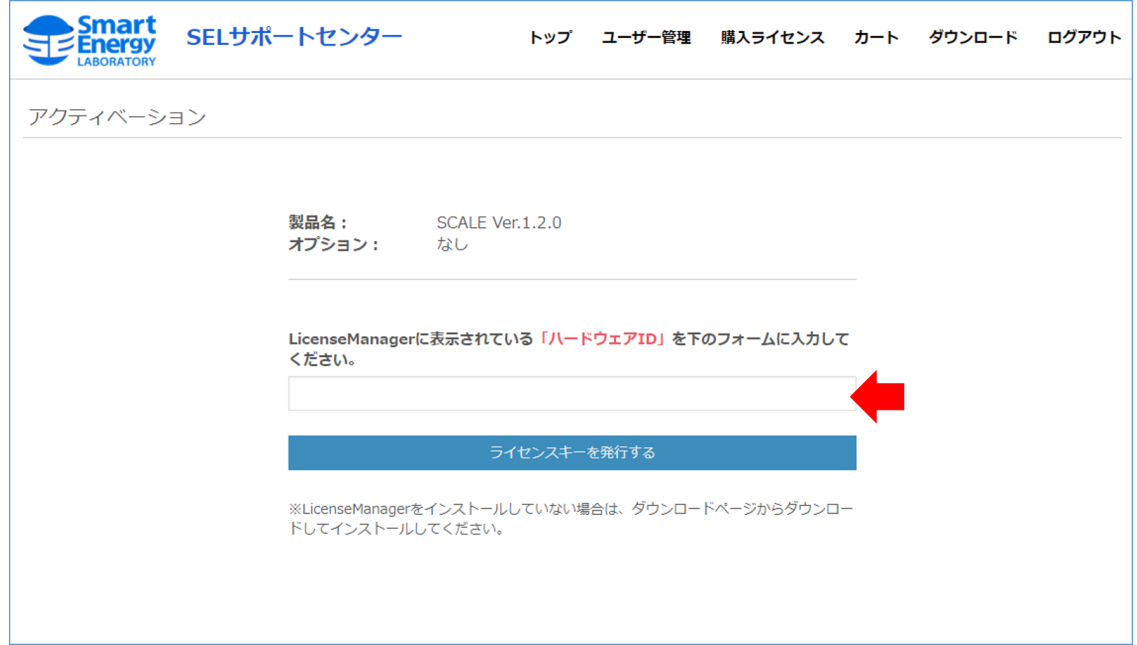

5. 発行が完了すると画面上に ライセンスキー が表示されます。 'ライセンスナンバー' と合わせて忘れずにメモ帳等にコピーしてください。

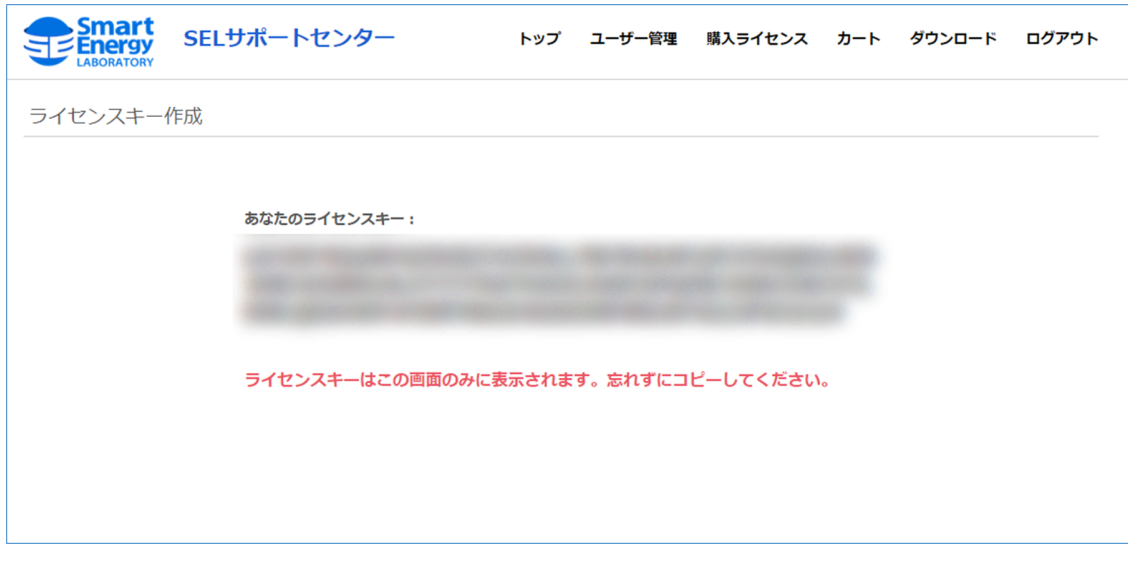

オフラインアクティベーションでは、ライセンスキーを再発行すること はできません。必ずメモ帳等にお控えください。万が一ライセンスキー を紛失してしまった場合は、一度強制ディアクティベーションしていた だくか、弊社までお問合せください。

6. LicenseManager に先ほど控えた ライセンスキー および ライセンスナンバー をペーストし、アクティベーションボタンを押下しアクティベーションを完了します。

 $\blacklozenge$ 

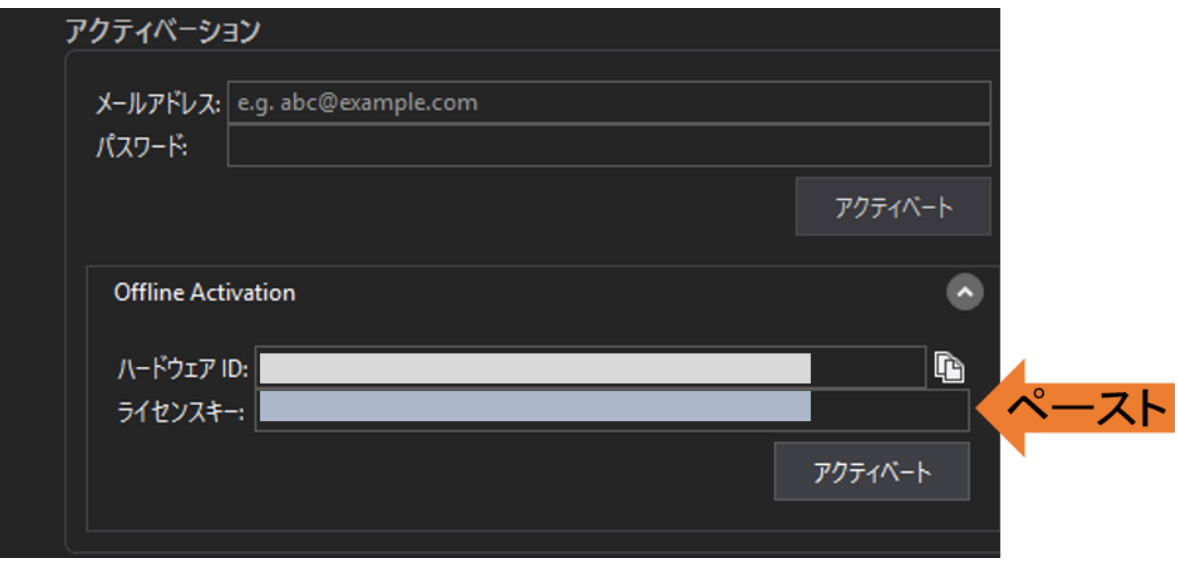

## <span id="page-9-0"></span>**2.3. 製品の利用を停止する**

1. デスクトップ、もしくはスタートメニューのショートカットから LicenseManager を起動します。

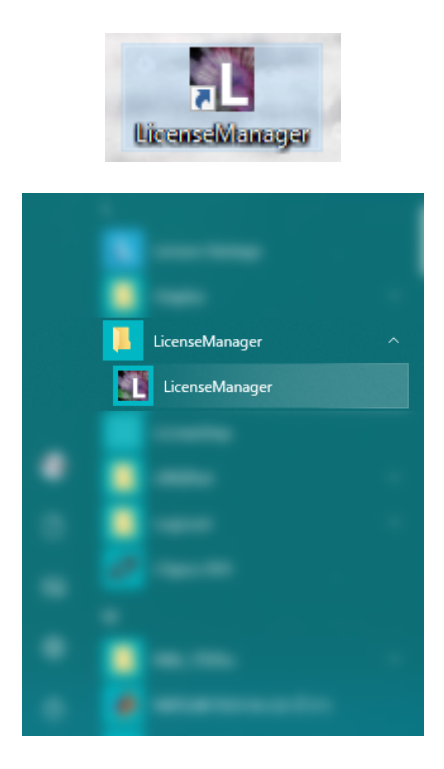

2. 画面中央に表示されている 製品の検索 ボタンを押下してインストール済みの製品を検索します。 製品検索は、環境によって数分程度の時間を要することがあります。

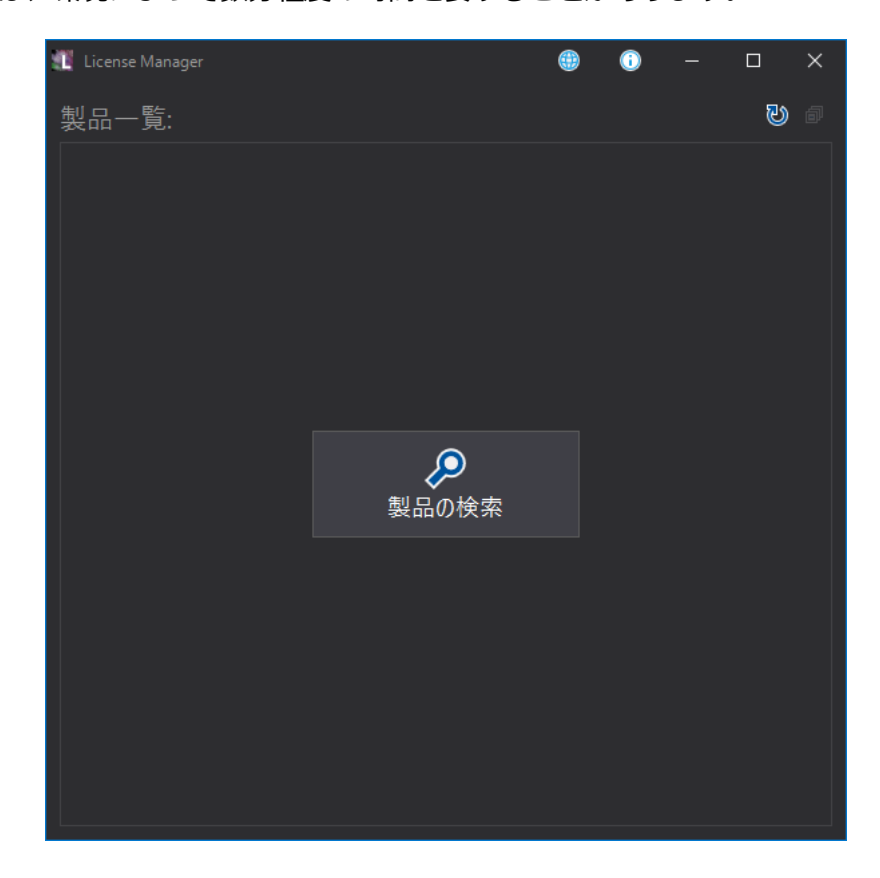

3. ディアクティーベションを実行する製品を選択して詳細を表示します。

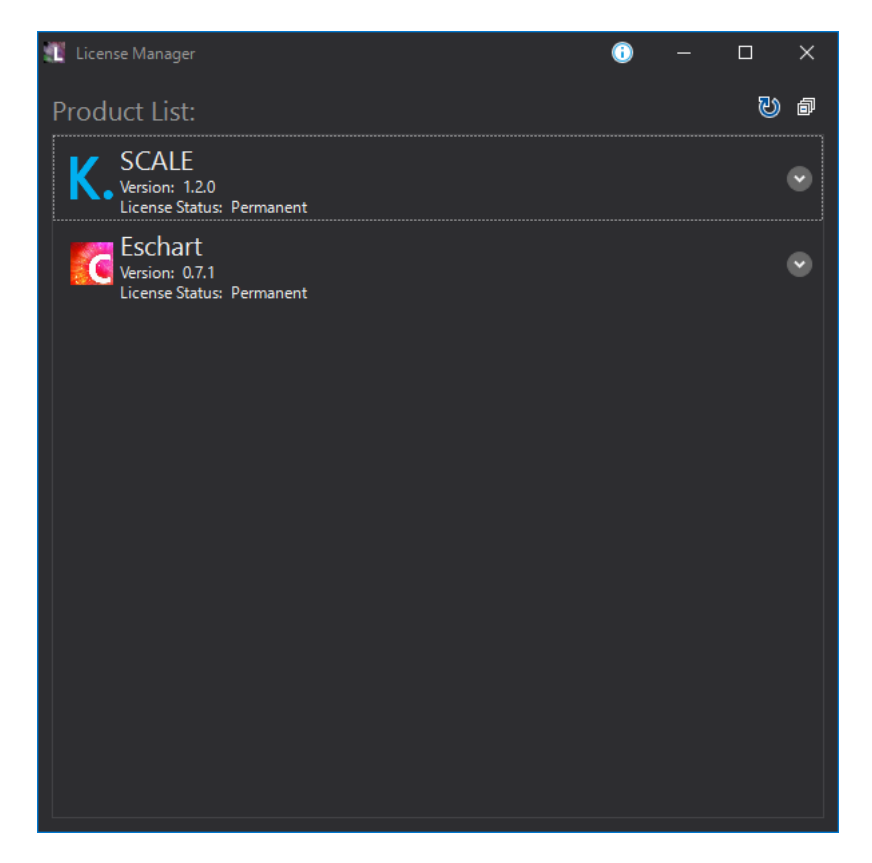

#### <span id="page-10-0"></span>**2.3.1. ディアクティベーションする**

- 1. ディアクティベーション の項目に表示されている内容から、オンライン を選択します。
- 2. メールアドレス と パスワード の欄に [SELサポートセンター](https://www.smartenergy-support.com/) に登録したメールアドレスとパスワードを記入し、ディアクティベート ボタンを押下してください。以上でディアクティベーションは完了です。

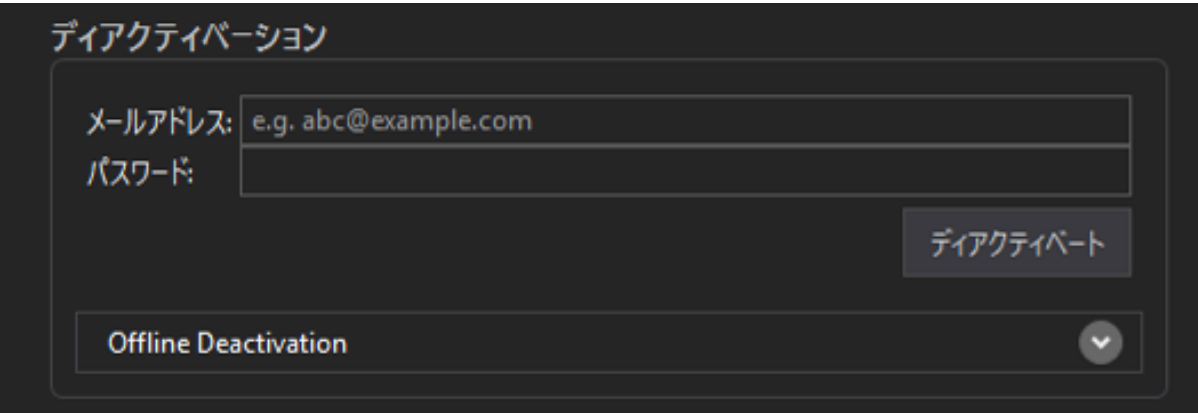

#### <span id="page-10-1"></span>**2.3.2.**

## **インターネットに接続していないPCでディアクティベーションする**

インターネットに接続することができないPCで、製品をディアクティベーションしたい場合に

- は、次の手順を行ってください。
	- 1. LicenseManager からディアクティベーション→オフラインを選択し、 ディアクティベート を押下してください。
	- 2. 確認画面が表示されるので、 OK を押下し製品をディアクティベーションします。

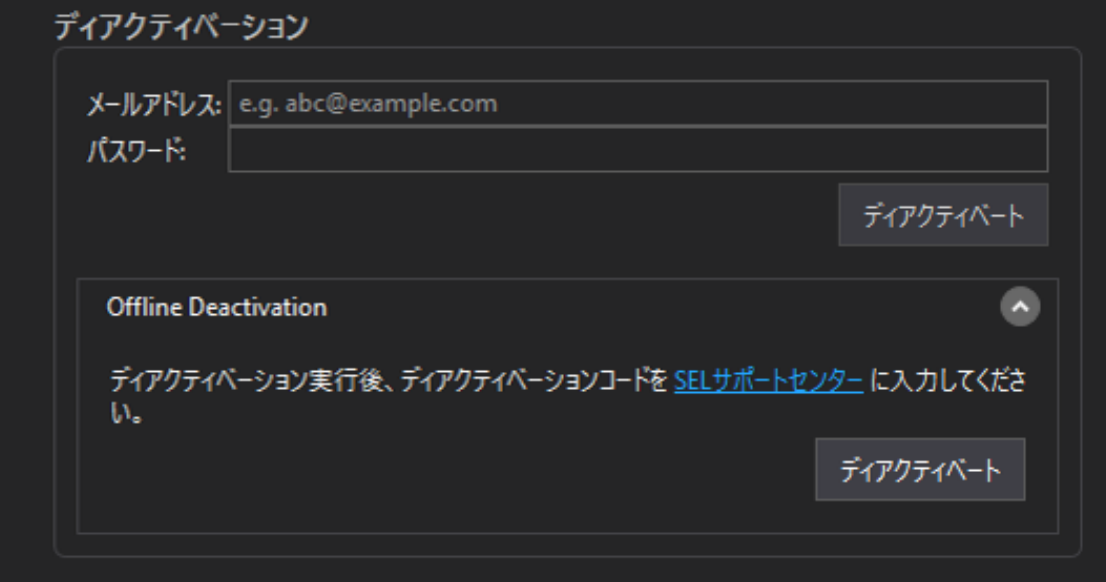

3. ディアクティベーションが完了すると、ライセンス情報 の 項目に

ディアクティベーションコード が表示されます。これをコピーしメモ帳等に控えます。

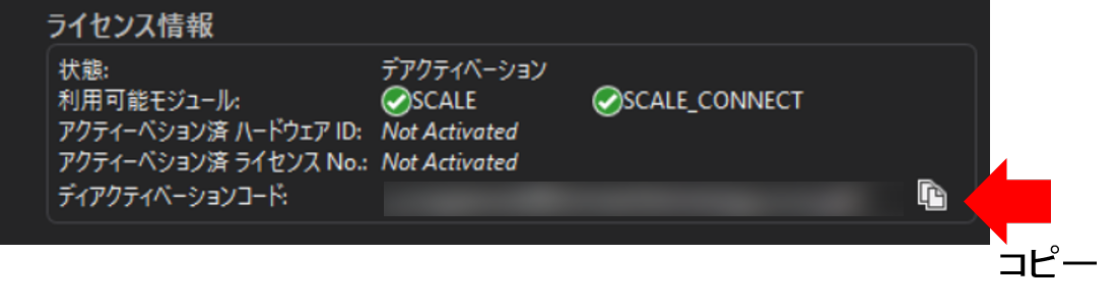

4. ネットワーク接続可能なPCを用いて

[SELサポートセンターに](https://www.smartenergy-support.com/)ログインし、ディアクティベーションするライセンスから ディアクティベーション

を選択します。するとディアクティベーションのページに移動するので、先に控えた ディアクティベーションコード を貼り付けます。

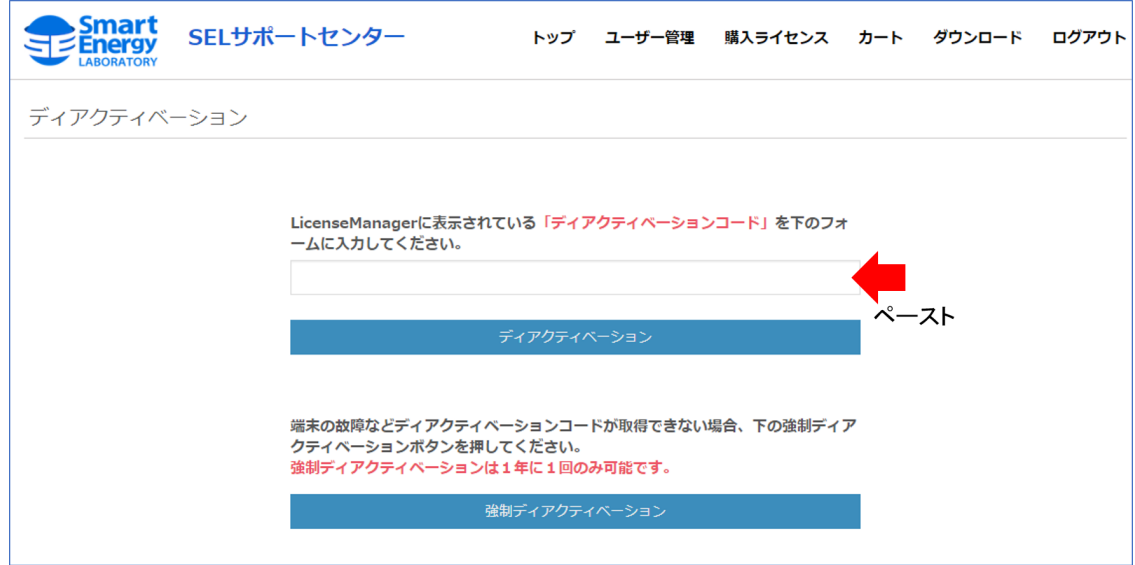

以上でディアクティベーションが完了です。

## <span id="page-13-0"></span>**2.4. ライセンスを更新する**

保守サポートのご契約をいただくと、サポート期間の延長が可能になり、製品のアップデート などサポートに含まれるサービスを継続して受けることができるようになります。 サポート期間の延長にはライセンスの更新が必要になります。次の手順に従いライセンスを更 新してください。

- 1. 更新したいアクティベーション済みのライセンスに対して、 リニューアル の メールアドレス と パスワード の欄に [SELサポートセンター](https://www.smartenergy-support.com/) に登録したメールアドレスとパスワードを記入し、 更新 を押下してください。
- 2. LicenseManager の ライセンス情報 を確認し サポート期限 が延長されていることを確認してください。

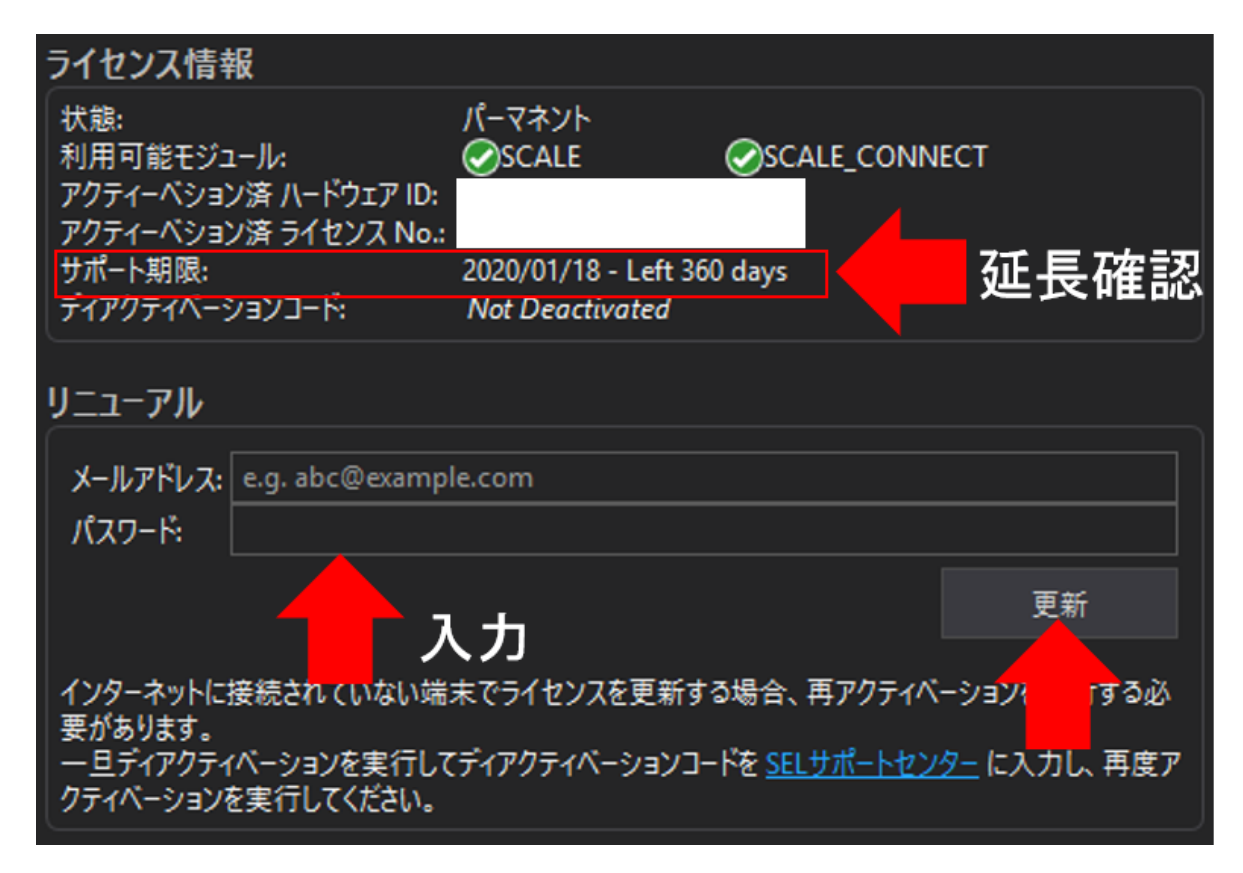

以上でライセンスの更新は完了です。